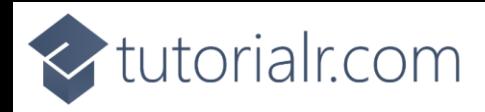

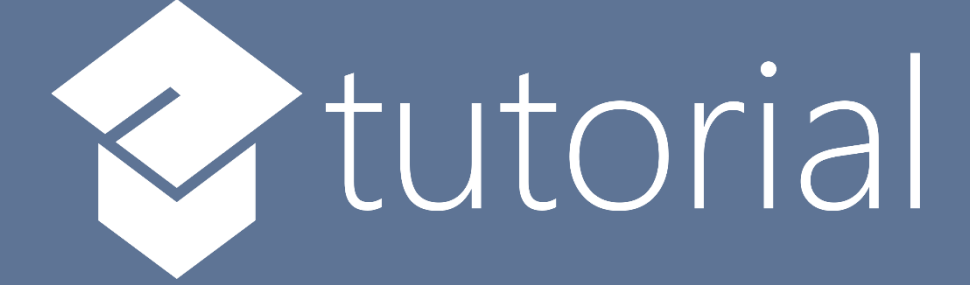

## Windows App SDK

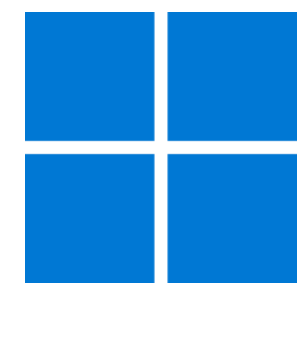

# Docking Layout

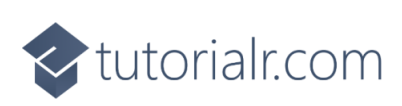

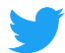

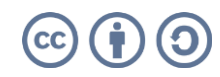

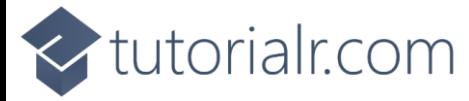

### **Docking Layout**

**Docking Layout** shows how to create a **Docking Panel** using **Windows App SDK**

#### **Step 1**

Follow **Setup and Start** on how to get **Setup** and **Install** what you need for **Visual Studio 2022** and **Windows App SDK**.

In **Windows 11** choose **Start** and then find or search for **Visual Studio 2022** and then select it.

Once **Visual Studio 2022** has started select **Create a new project**.

Then choose the **Blank App, Packages (WinUI in Desktop)** and then select **Next**.

After that in **Configure your new project** type in the **Project name** as *DockingLayout*, then select a Location and then select **Create** to start a new **Solution**.

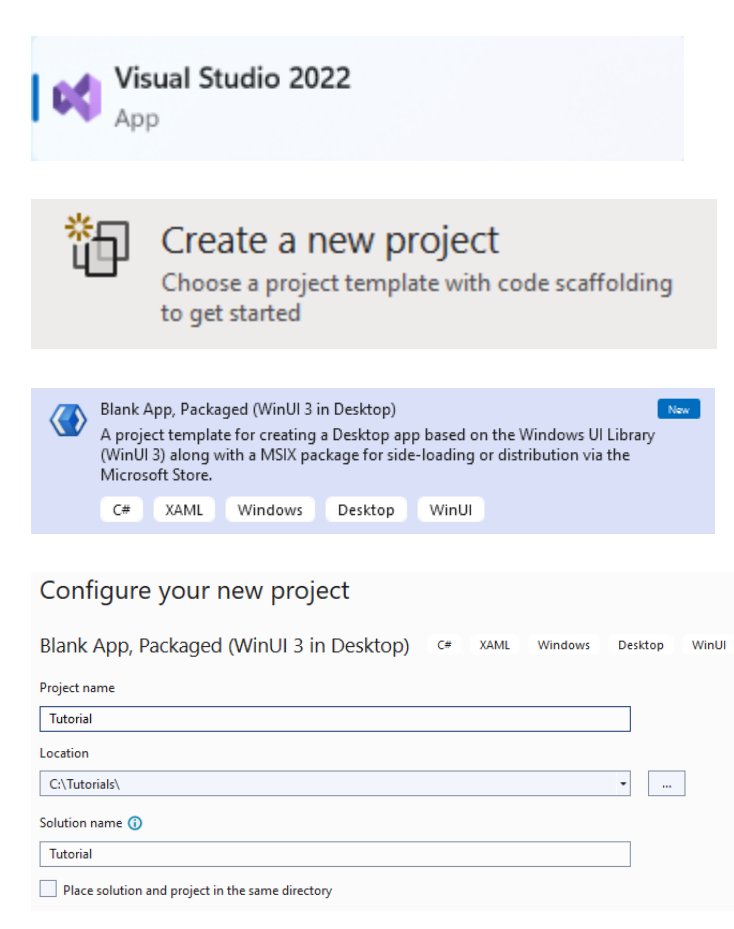

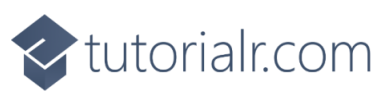

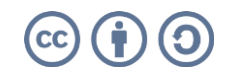

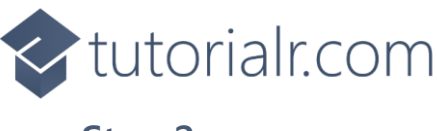

Then in **Visual Studio** within **Solution Explorer** for the **Solution**, right click on the **Project** shown below the **Solution** and then select **Add** then **New Item…**

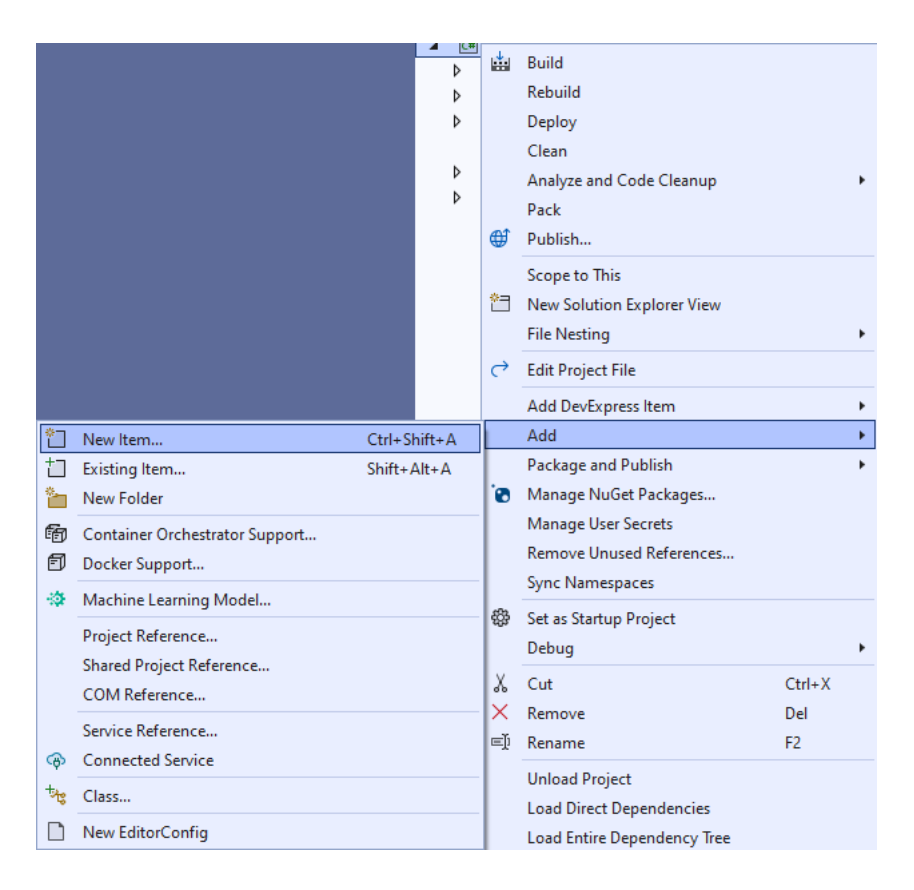

### **Step 3**

Then in **Add New Item** from the **C# Items** list, select **Code** and then select **Code File** from the list next to this, then type in the name of *DockingPanel.cs* and then **Click** on **Add**.

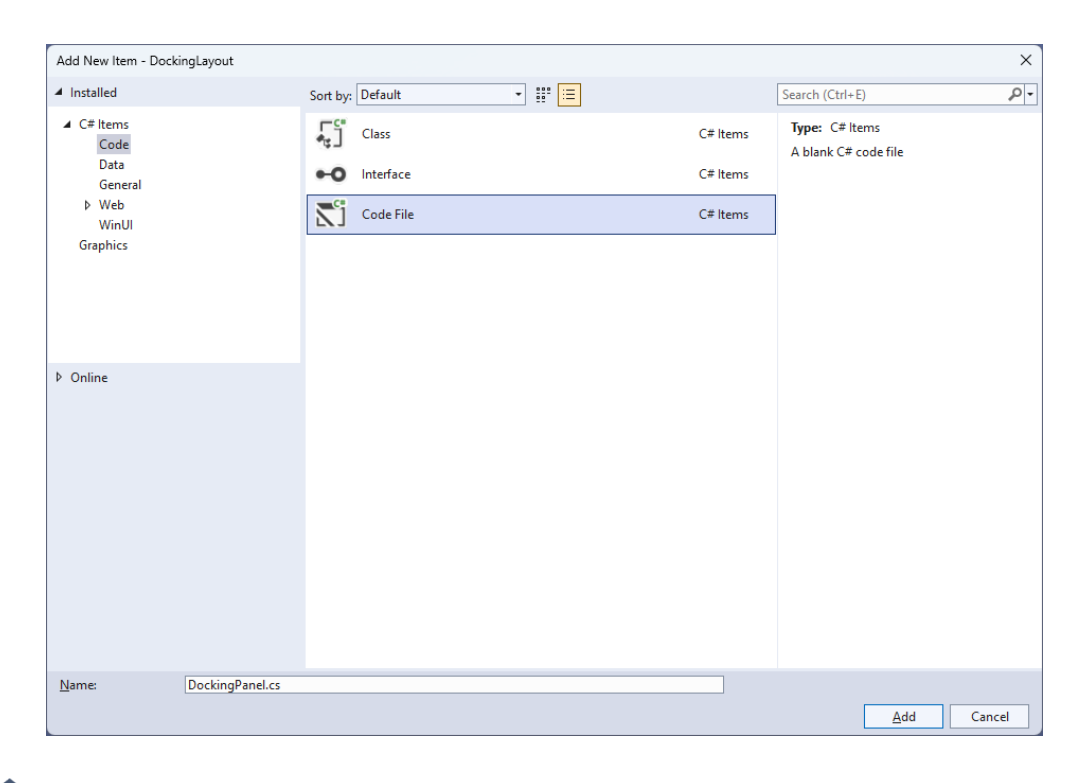

## <br />
tutorialr.com

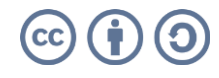

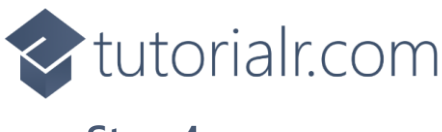

Then from **Solution Explorer** for the **Solution**  double-click on **DockingPanel.cs** to see the **Code** for the **User Control**.

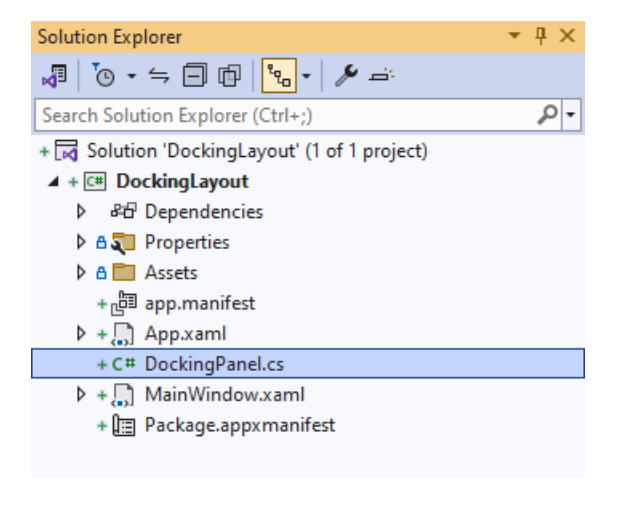

### **Step 5**

You will now be in the **View** for the **Code** of *DockingPanel.cs*, within this type in the following **Code**:

```
using Microsoft.UI.Xaml;
using Microsoft.UI.Xaml.Controls;
using System;
using Windows.Foundation;
namespace DockingLayout;
public class DockingPanel : Panel
{
     public enum Dock
     {
         Left,
         Top,
         Right,
         Bottom
     }
     // Dependency Properties, Properties, Get Dock & Set Dock Methods
     // Measure Override Method
     // Arrange Override Method
}
```
There are **using** statements for the **User Control**, a **namespace** for **DockingLayout** along with a **class** of **DockingPanel** that will represent the **User Control** and **Inherits** the **class** of **Panel** which has an **enum** of **Dock** for the different **Docking** options supported by the **User Control.**

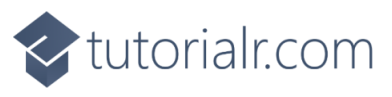

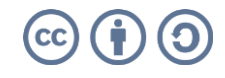

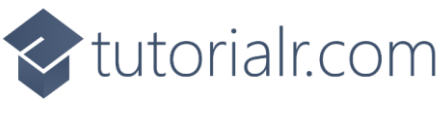

Then in the **namespace** of **DockingLayout** in the **class** of **DockingPanel** after the **Comment** of **// Dependency Properties, Properties, Get Dock & Set Dock Methods** type the following **Dependency Properties**, **Properties** and **Methods**:

```
public static readonly DependencyProperty LastChildFillProperty =
DependencyProperty.Register(nameof(LastChildFill), typeof(bool),
typeof(DockingPanel), new PropertyMetadata(false));
public static readonly DependencyProperty DockProperty =
DependencyProperty.RegisterAttached(nameof(Dock), typeof(Dock),
typeof(DockingPanel), new PropertyMetadata(Dock.Left));
public bool LastChildFill
{
     get { return (bool)GetValue(LastChildFillProperty); }
    set { SetValue(LastChildFillProperty, value); }
}
public static Dock GetDock(UIElement element)
{
     ArgumentNullException.ThrowIfNull(element);
     return (Dock)element.GetValue(DockProperty);
}
public static void SetDock(UIElement element, Dock dock)
{
     ArgumentNullException.ThrowIfNull(element);
     element.SetValue(DockProperty, dock);
}
```
**Dependency Properties** or **Properties** for the **User Control** can be customised for the **Docking Panel** along with some convention-based **Methods** of **GetDock** and **SetDock** used with the **Property** of **Dock**.

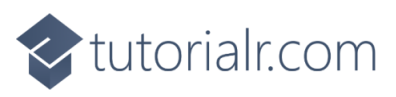

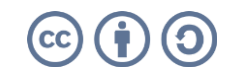

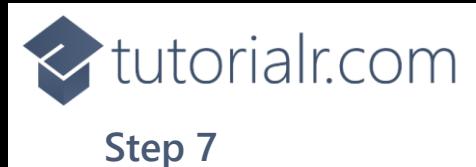

While still in the **namespace** of **DockingLayout** in the **class** of **DockingPanel** after the **Comment** of **// Measure Override Method** type the following **Method**:

```
protected override Size MeasureOverride(Size availableSize)
{
    double width = 0.0;
    double height = 0.0;
    double maxWidth = 0.0;
    double maxHeight = 0.0;
     foreach (var element in Children)
     {
         var remainingSize = new Size(
            Math.Max(0.0, availableSize.Width - width),
            Math.Max(0.0, availableSize.Height - height));
         element.Measure(remainingSize);
         var desiredSize = element.DesiredSize;
         switch (GetDock(element))
         {
             case Dock.Left:
             case Dock.Right:
                 maxHeight = Math.Max(maxHeight, height + desiredSize.Height);
                 width += desiredSize.Width;
                 break;
             case Dock.Top:
             case Dock.Bottom:
                 maxWidth = Math.Max(maxWidth, width + desiredSize.Width);
                  height += desiredSize.Height;
                 break;
         }
     }
     maxWidth = Math.Max(maxWidth, width);
     maxHeight = Math.Max(maxHeight, height);
     return new Size(maxWidth, maxHeight);
}
```
The **Method** of **MeasureOverride** will **Measure** the **Size** required to layout the **Children** of the **Panel**.

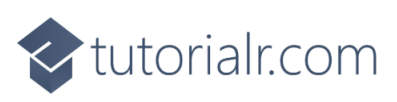

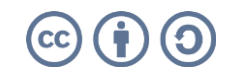

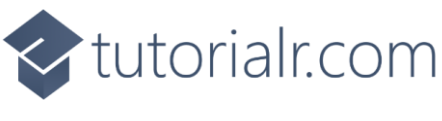

While still in the **namespace** of **DockingLayout** in the **class** of **DockingPanel** after the **Comment** of **// Arrange Override Method** type the following **Method**:

```
protected override Size ArrangeOverride(Size finalSize)
{
    double left = 0.0;
    double top = 0.0;
    double right = 0.0;
    double bottom = 0.0;
     var children = Children;
    var count = children.Count - (LastChildFill ? 1 : 0);
    var index = 0;
     foreach (var element in children)
     {
        var rect = new Rect(left, top,
            Math.Max(0.0, finalSize.Width - left - right),
            Math.Max(0.0, finalSize.Height - top - bottom));
         if (index < count)
         {
             var desiredSize = element.DesiredSize;
             switch (GetDock(element))
\{ case Dock.Left:
                     left += desiredSize.Width;
                    rect.Width = desiredSize.Width;
                    break;
                 case Dock.Top:
                     top += desiredSize.Height;
                    rect.Height = desiredSize.Height;
                    break;
                 case Dock.Right:
                     right += desiredSize.Width;
                    rect.X = Math.Max(0.0, finalSize.Width - right);
                     rect.Width = desiredSize.Width;
                    break;
                 case Dock.Bottom:
                     bottom += desiredSize.Height;
                    rect.Y = Math.Max(0.0, finalSize.Height - bottom);
                     rect.Height = desiredSize.Height;
                    break;
 }
 }
         element.Arrange(rect);
         index++;
     }
     return finalSize;
}
```
The **Method** of **ArrangeOverride** will position the **Children** of the **Panel** using the **Property** of **Dock** getting the correct **Size** of them for the **User Control**.

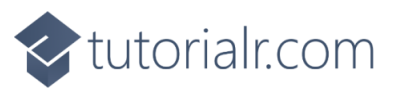

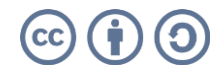

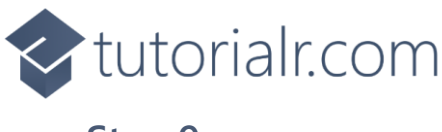

Within **Solution Explorer** for the **Solution**  double-click on **MainWindow.xaml** to see the **XAML** for the **Main Window**.

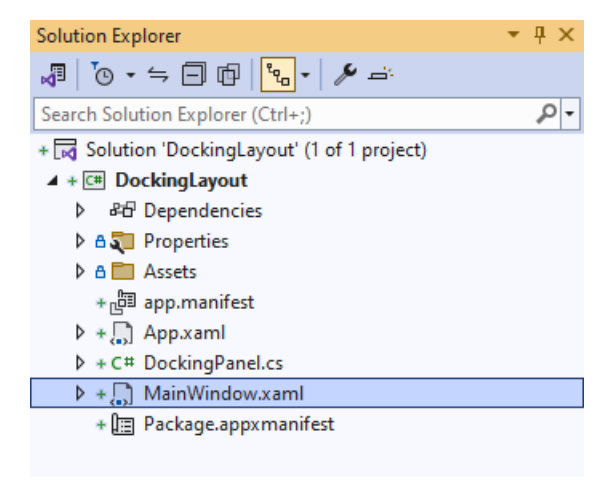

#### **Step 10**

In the **XAML** for **MainWindow.xaml** there be some **XAML** for a **StackPanel**, this should be **Removed** by removing the following:

```
<StackPanel Orientation="Horizontal"
HorizontalAlignment="Center" VerticalAlignment="Center">
     <Button x:Name="myButton" Click="myButton_Click">Click Me</Button>
</StackPanel>
```
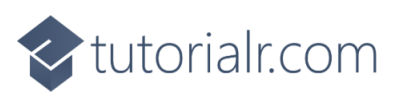

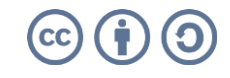

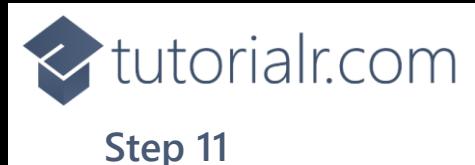

While still in the **XAML** for **MainWindow.xaml** above **</Window>**, type in the following **XAML**:

```
<local:DockingPanel LastChildFill="True"
    HorizontalAlignment="Center" VerticalAlignment="Center">
     <Rectangle Width="100" Height="100" Fill="Red"
    Margin="10" local:DockingPanel.Dock="Top"/>
     <Rectangle Width="100" Height="100" Fill="Orange"
    Margin="10" local:DockingPanel.Dock="Top"/>
     <Rectangle Width="100" Height="100" Fill="Yellow"
    Margin="10" local:DockingPanel.Dock="Bottom"/>
     <Rectangle Width="100" Height="100" Fill="Green"
    Margin="10" local:DockingPanel.Dock="Bottom"/>
     <Rectangle Width="100" Height="100" Fill="Cyan"
    Margin="10" local:DockingPanel.Dock="Left"/>
     <Rectangle Width="100" Height="100" Fill="Blue"
    Margin="10" local:DockingPanel.Dock="Left"/>
     <Rectangle Width="100" Height="100" Fill="Magenta"
    Margin="10" local:DockingPanel.Dock="Right"/>
     <Rectangle Width="100" Height="100" Fill="Purple"
    Margin="10" local:DockingPanel.Dock="Right"/>
</local:DockingPanel>
```
This **XAML** contains the **User Control** of **DockingPanel** with **LastChildFill** set to **True** and the **Children** containing **Controls** for a **Rectangle** in various colours.

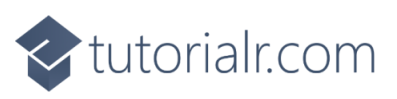

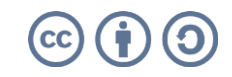

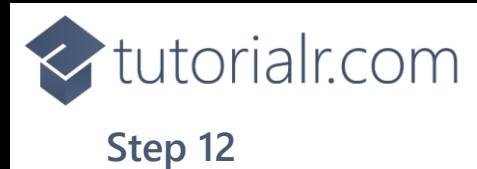

Then, within **Solution Explorer** for the **Solution**  select the arrow next to **MainWindow.xaml** then double-click on **MainWindow.xaml.cs** to see the **Code** for the **Main Window**.

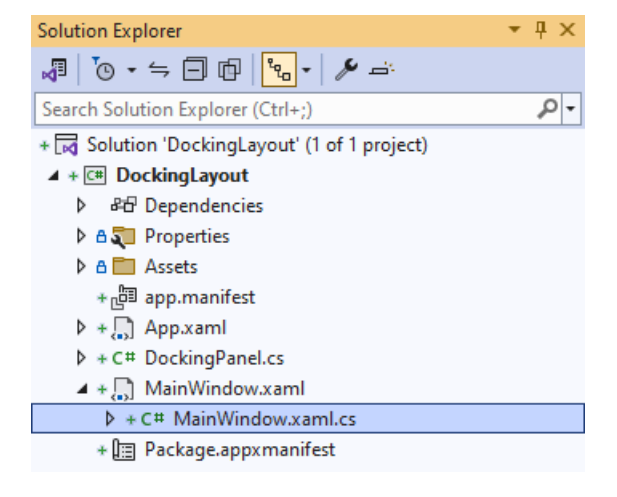

#### **Step 13**

In the **Code** for **MainWindow.xaml.cs** there be a **Method** of **myButton\_Click(...)** this should be **Removed** by removing the following:

```
private void myButton_Click(object sender, RoutedEventArgs e)
{
     myButton.Content = "Clicked";
}
```
#### **Step 14**

That completes the **Windows App SDK**  application. In **Visual Studio 2022** from the **Toolbar** select **DockingLayout (Package)** to **Start** the application.

DockingLayout (Package)

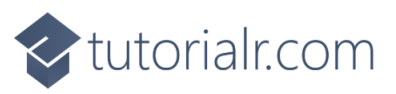

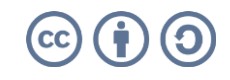

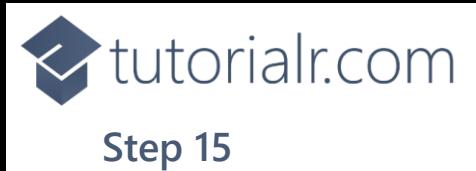

Once running you will see the **Docking Panel** displayed.

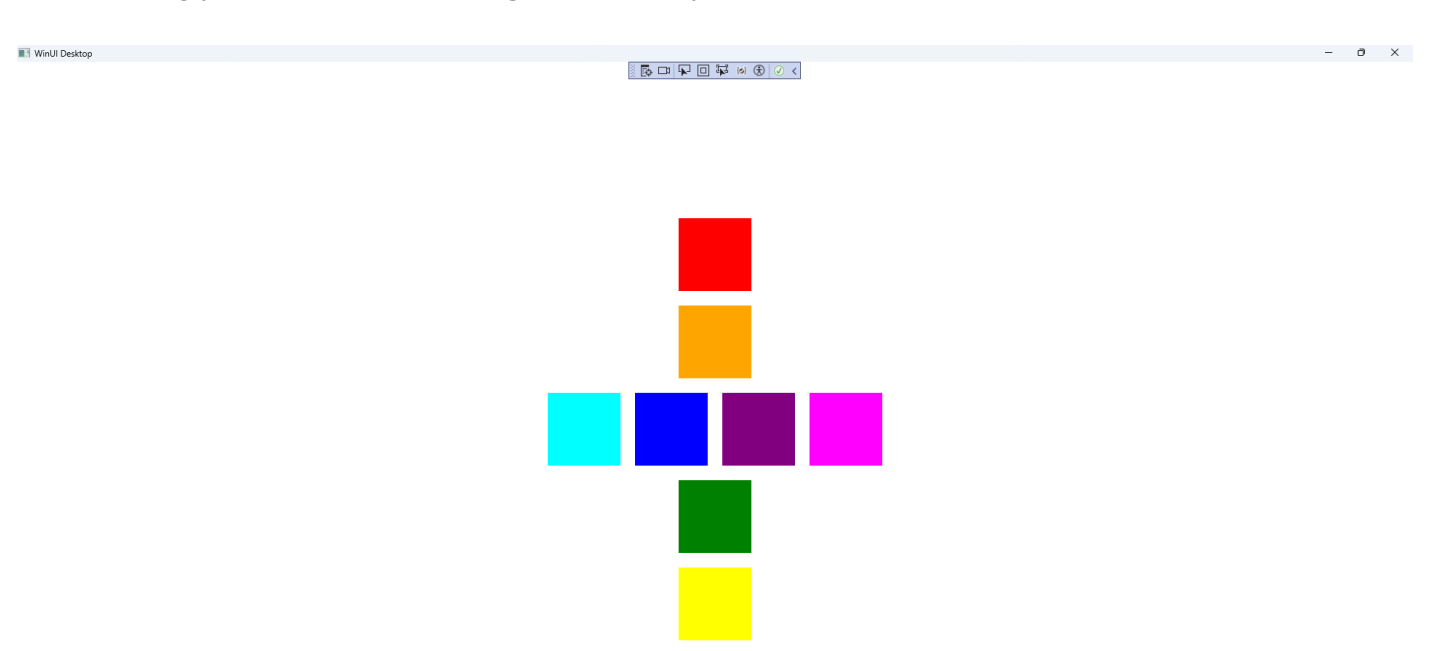

#### **Step 16**

To **Exit** the **Windows App SDK** application, select the **Close** button from the top right of the application as that concludes this **Tutorial** for **Windows App SDK** from **tutorialr.com!** 

×.

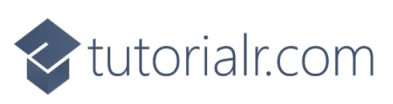

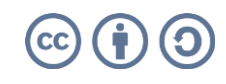